# Brevi indicazioni per un corretto utilizzo di ARPI ai fini delle valutazioni di Ateneo e Ministeriali

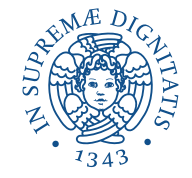

## Come creare un profilo su loginmiur

#### Per creare un profilo su loginmiur registrarsi su https://loginmiur.cineca.it

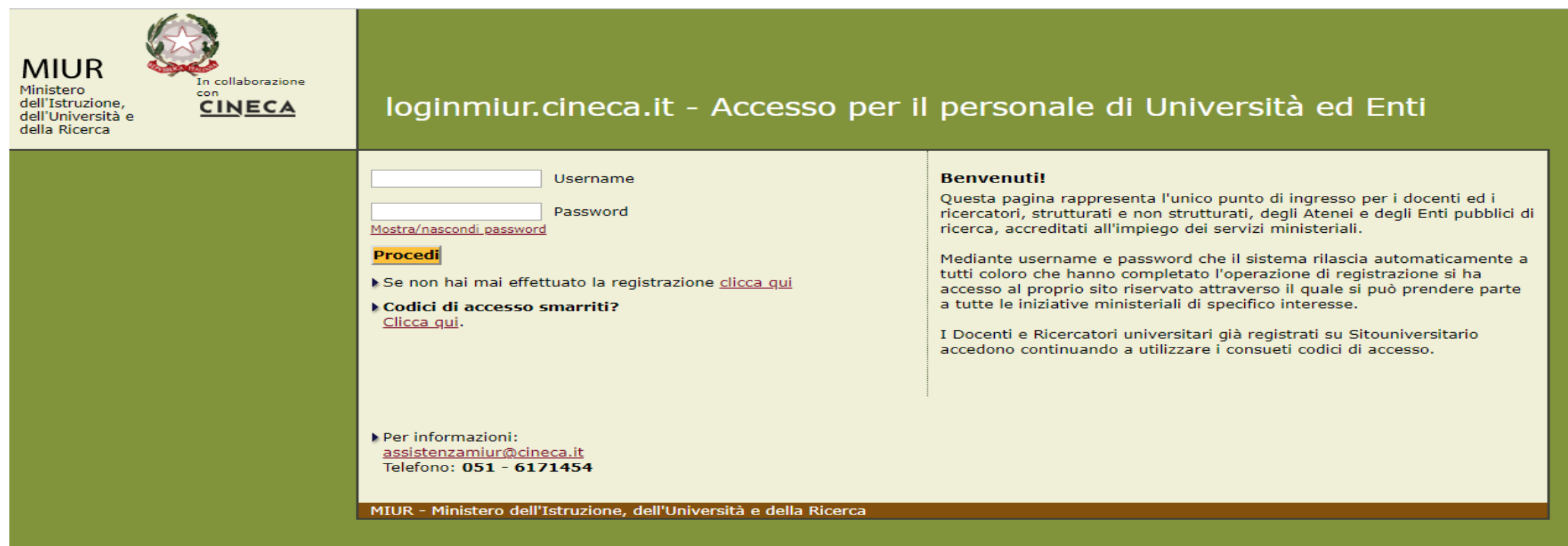

### Una volta registrati inserite su ARPI le vostre pubblicazioni riconoscendo gli autori

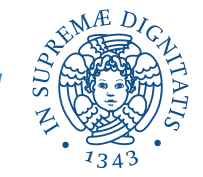

## Utilizzare ARPI

Per accedere a ARPI effettuare il login su <https://arpi.unipi.it/>

L'aggiornamento deve essere continuo, i dati inseriti affidabili ed esaustivi. Nella homepage di ARPI sono presenti Linee Guida e FAQ.

All'interno della piattaforma, nella barra nera posta in alto, è presente la manualistica di Aiuto.

Inviando una mail allo staff [arpi@unipi.it](mailto:arpi@unipi.it) è possibile ricevere supporto e assistenza nell'inserimento dei prodotti della ricerca in

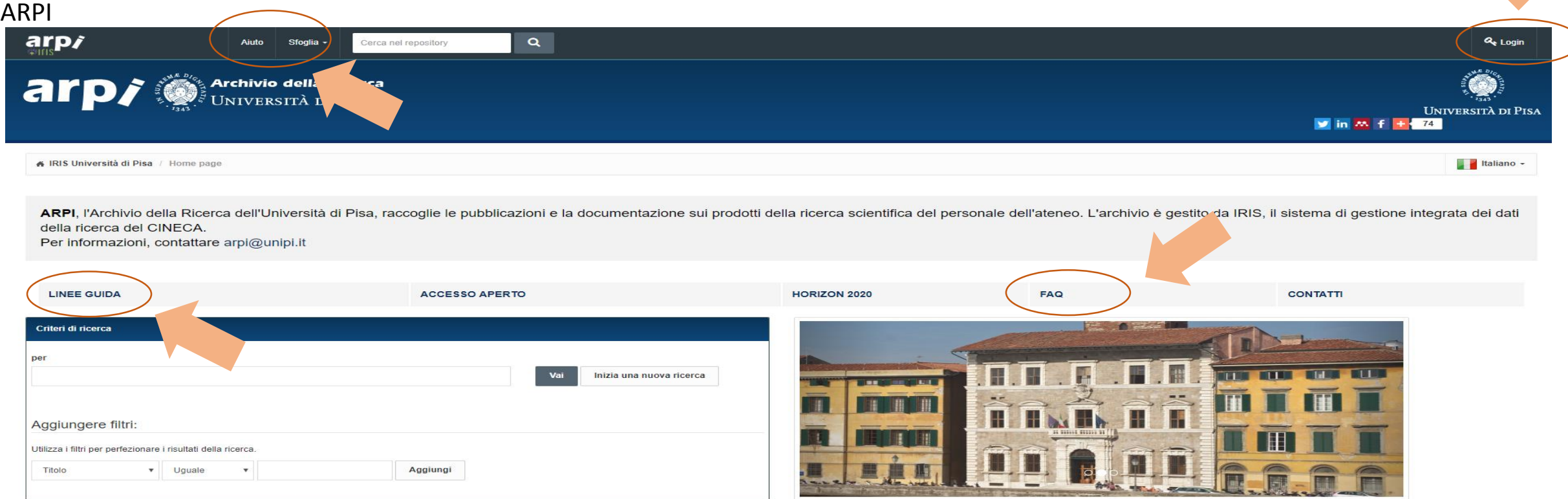

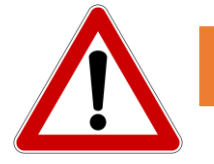

### Se non siete autorizzati al login, scrivete a [arpi@unipi.it](mailto:arpi@unipi.it) comunicando il vostro nome utente di ateneo

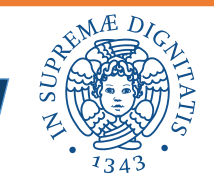

Unità Valutazione della Ricerca – Direzione Servizi per la Ricerca e il Trasferimento Tecnologico

## Autori del prodotto

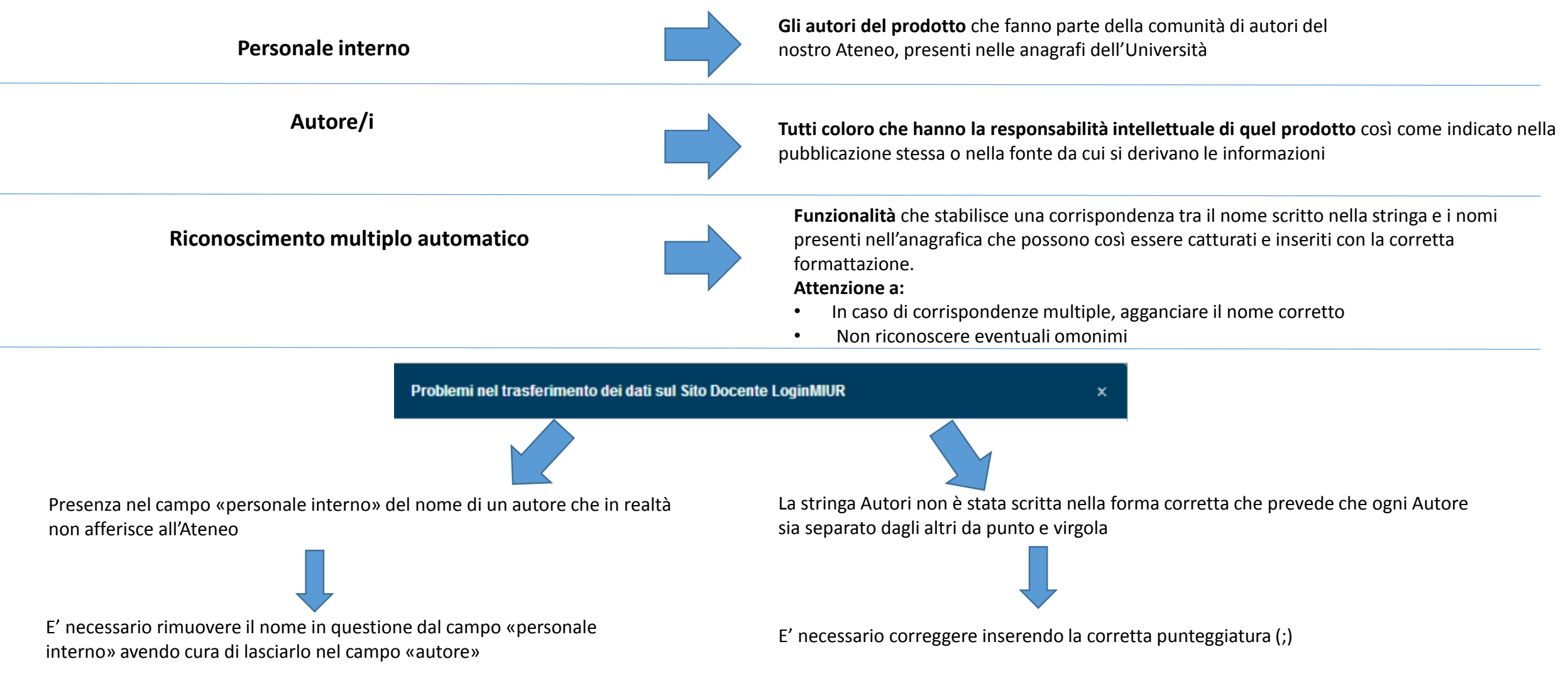

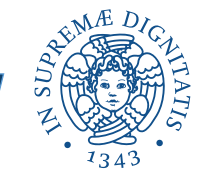

### Come caricare i dati in ARPI

In generale, compilare nella maniera più esaustiva possibile la scheda ARPI (non solo campi obbligatori), prestando particolare attenzione a:

#### **Settori bibliometrici –** inserire i codici **WoS e Scopus**

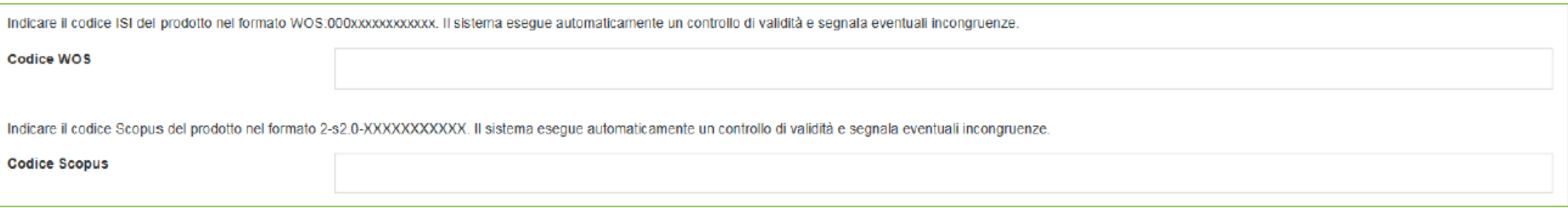

#### **Settori non bibliometrici –** inserire il codice ISBN per i contributi in volume e le monografie

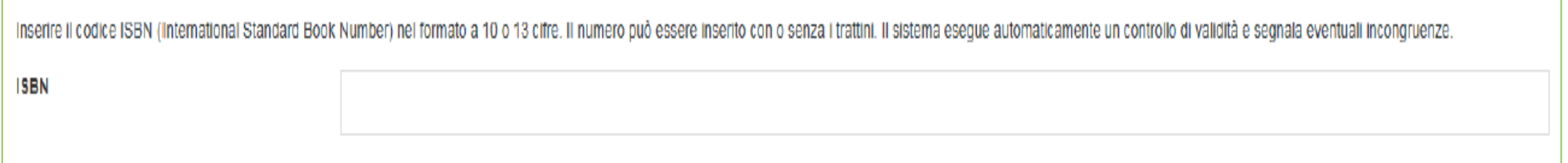

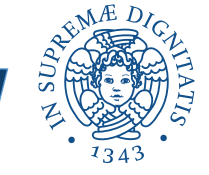

### Come caricare i dati in ARPI

E' possibile inoltre associare i codici WoS / Scopus alle corrispondenti schede ARPI attraverso il menu **Qualità dell'archivio - Identificativi,** disponibile nel menu Prodotti

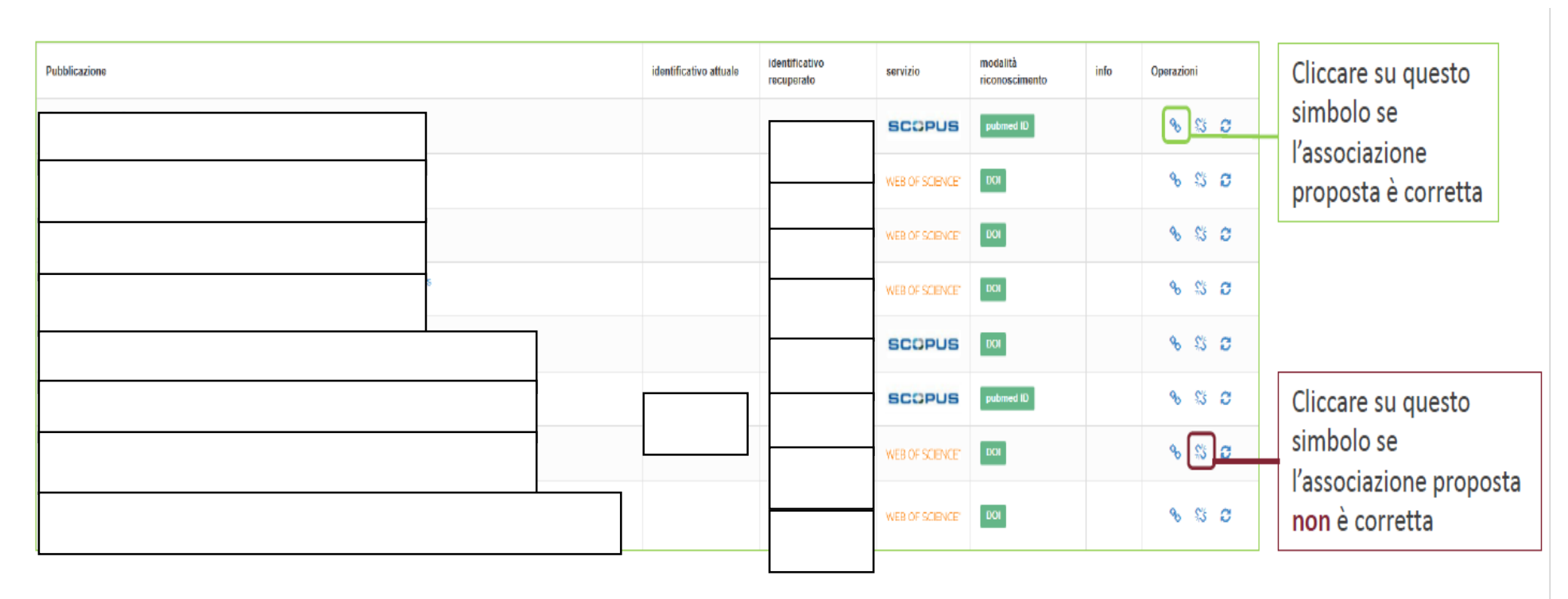

Se il codice proposto è corretto e viene effettuata l'associazione, la scheda ARPI si aggiorna automaticamente con il codice scelto

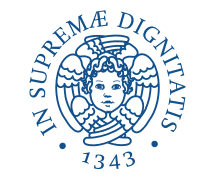

## Allegati

Allegare sempre il full-text della pubblicazione scegliendo **la versione consentita dalle politiche editoriali**

**Verificare la policy dell'editore**  nel riquadro di Sherpa/RoMEO

**Se presente, indicare la data di embargo,** a partire dalla quale il file sarà reso pubblico

Per decidere il livello di visibilità dell'allegato è necessario conoscere le politiche editoriali. Per i periodici un aiuto può venire da:

**-Sherpa Romeo** censisce le politiche dei grandi editori (soprattutto di ambito anglosassone): l'interrogazione di questa banca dati è integrata in ARPI

Inoltre,

**-Politiche editoriali** di editori italiani raccolte dall'Università di Torino

E comunque…

**SEMPRE** fare riferimento alle clausole del proprio contratto o rivolgendosi direttamente all'editore.

In caso di bisogno, è possibile rivolgersi allo staff ARPI [arpi@unipi.it](mailto:arpi@unipi.it) per l'assistenza

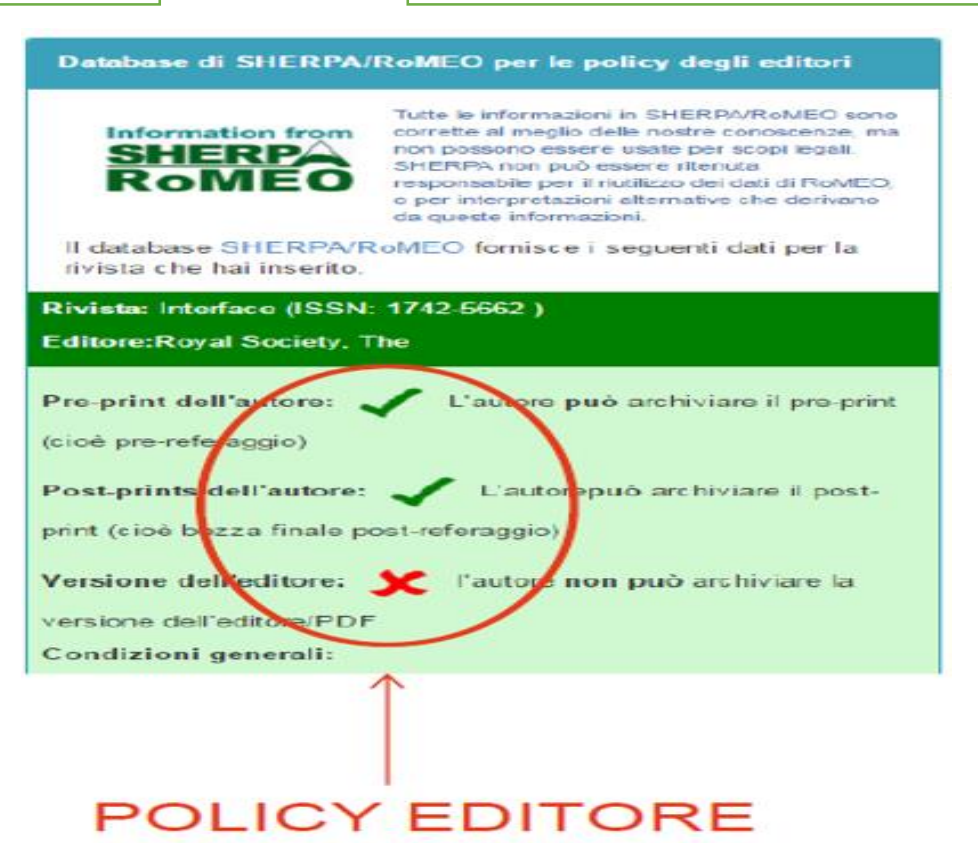

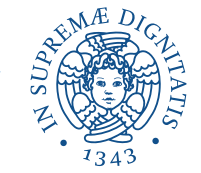

## Allegati

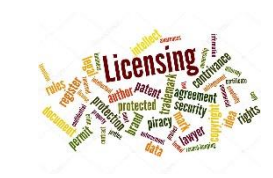

#### **TIPOLOGIA DEL FILE DA CARICARE**

- **Pre-print**: Prima stesura di un articolo, che deve ancora affrontare il processo di peer review
- **Post-print**: Stesura finale dell'articolo post referaggio. Il testo presenta la versione conclusiva, comprendente tutte le modifiche prescritte dal processo di peer review, ma non è editorialmente formattato
- **Full text - Versione editoriale:** Versione finale fornita dall'editore: presenta tutte le modifiche dettate dalla revisione dei pari e il layout editoriale (paginazione, logo, soluzioni grafiche, etc...)
- **Altro materiale allegato:** Si intende tutto quel materiale di accompagnamento al documento stesso come ad esempio: raccolte di dati, tabelle, immagini, disegni, contratti editorial

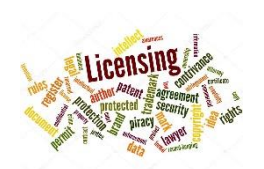

#### **POLICY DI ACCESSO**

- **Open Access:** il file è visibile liberamente e senza restrizioni tramite il portale pubblico
- **Embargo:** si tratta del periodo richiesto dall'editore prima di rendere visibile il prodotto liberamente e senza restrizioni tramite il portale pubblico
- **Utenti riconosciuti:** il file è visibile esclusivamente agli autori interni riconosciuti

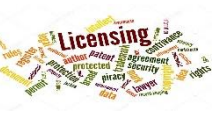

#### **TIPOLOGIA DI LICENZA**

- **NON PUBBLICO - Accesso privato/ristretto**: il file è visibile esclusivamente agli autori interni riconosciuti: questa opzione deve quindi essere scelta in abbinamento alla voce della Policy "Utenti riconosciuti"
- **Creative Commons:** questa licenza può essere usata per i file che possono essere distribuiti in accesso aperto. (Per maggiori dettagli si veda la FAQ nr. 35)
- **Pubblico Dominio**

• **Tutti i diritti riservati:** questa licenza deve essere selezionata nel caso in cui sia consentito il caricamento del fulltext in Arpi ma non la redistribuzione da parte di utenti terzi su altri siti (consigliamo di usarla anche dove ci sia incertezza in merito all'uso consentito agli utenti finali)

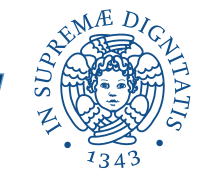

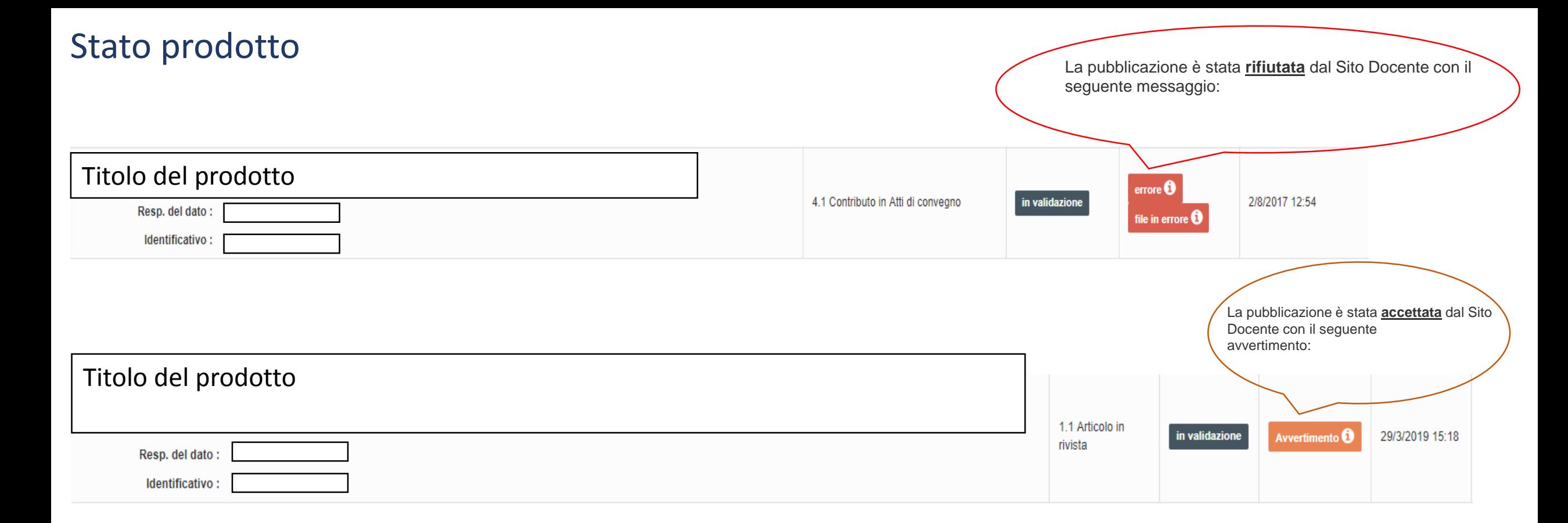

Per correggere l'errore, cliccare sul titolo del prodotto e poi sul **pulsante Riapri** sopra la scheda riepilogativa del prodotto. Effettuare le modifiche necessarie

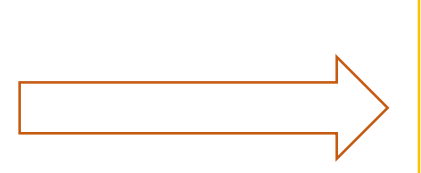

Al termine della procedura di modifica, reinviare il prodotto al MIUR, cliccando sul **pulsante Re-Invia (Sito Docente)** sopra la scheda riepilogativa del prodotto

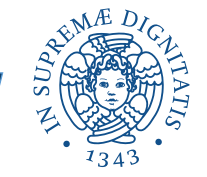

#### Stato prodotto quando si è conclusa la procedura. Il prodotto viene inviato alle pagine docente MIUR degli autori riconosciutiTitolo del prodotto validato 7/1/2019 14:46 1.1 Articolo in rivista  $\,$ successo $\, \mathbf 0$ Resp. del dato: Identificativo: quando si è conclusa la procedura. Il prodotto viene inviato alle pagine docente MIUR degli autori riconosciuti Titolo del prodotto 2.1 Contributo in volume (Capitolo o Saggio) in validazione successo  $\boldsymbol{0}$ 5/11/2017 09:11 ☆▼ Resp. del dato: Identificativo: Si tratta di un'attività di **revisione e controllo formale dei dati** inseriti in ARPI, a cura del **personale bibliotecario** che ha come obiettivo l'adozione e il rispetto di uno standard formale per i dati, l'integrazione/correzione di dati mancanti o errati, la verifica delle impostazioni scelte degli autori in relazione agli allegati e, ove consentito, l'esposizione del fulltext sul portale pubblico di ARPI **La validazione non incide in alcun modo sull'utilizzo dei prodotti per le valutazioni.** In qualsiasi stato si trovi il prodotto: in validazione e validato, esso potrà essere utilizzato per le valutazioni ministeriali e di Ateneo

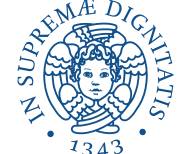

### Eliminare un prodotto

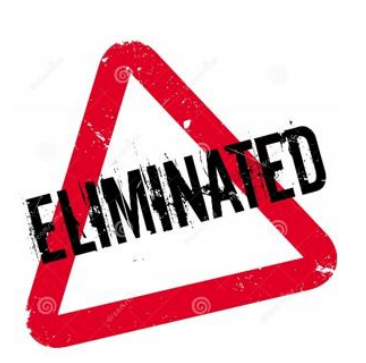

## I prodotti già inviati al MIUR non possono essere cancellati autonomamente: è necessario inviare una mail a [arpi@unipi.it](mailto:arpi@unipi.it);

lo staff provvederà alla cancellazione o alla fusione (se si tratta di doppioni)

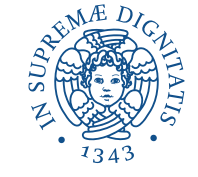

## Docenti neoassunti: trasferimento prodotti dall'IRIS dell'Università di provenienza a ARPI – E' possibile?

E' sufficiente inviare una richiesta all'indirizzo [arpi@unipi.it.](mailto:arpi@unipi.it) Sarà cura dello staff richiedere al Cineca il trasferimento dei prodotti presenti sul sito ministeriale.

Il docente dovrà provvedere, eventualmente, al loro completamento con gli ulteriori dati richiesti dal nostro ateneo.

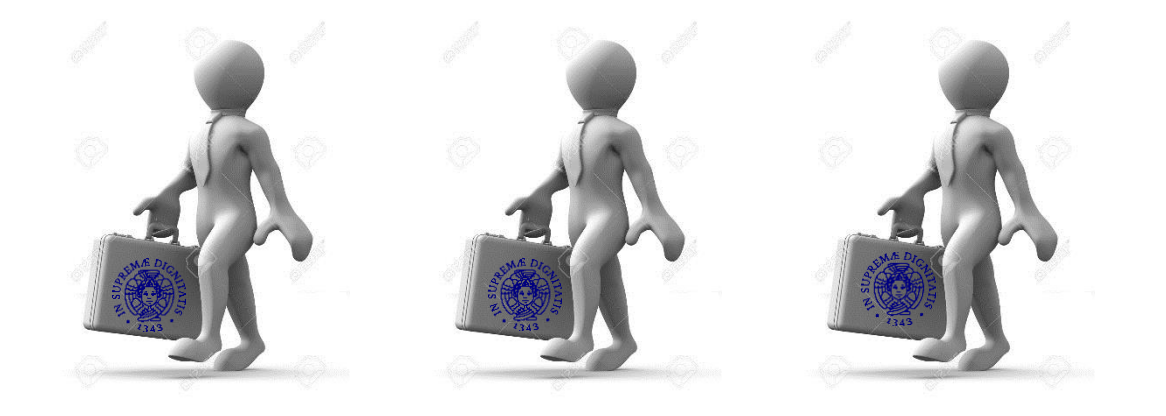

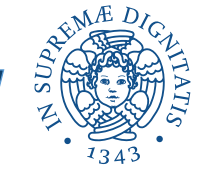

## Assistenza e consulenza

### **STAFF ARPI**

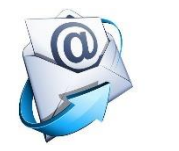

arpi@unipi.it

## **UNITA' VALUTAZIONE DELLA RICERCA**

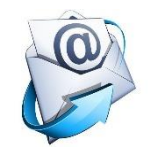

valutazionericerca@unipi.it

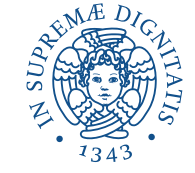

Unità Valutazione della Ricerca – Direzione Servizi per la Ricerca e il Trasferimento Tecnologico